# PEERWISE 'USER GUIDE' FOR SYSTEM ADMINISTRATORS

# **CREATED ON: 14/11/2012 UPDATED: 30/01/2013**

# **AUTHORS: SAM GREEN & KEVIN TANG** sam.green.10@ucl.ac.uk kevin.tang.10@ucl.ac.uk

## **DEPARTMENT OF LINGUISTICS**

## **UNIVERSITY COLLEGE LONDON**

# **Contents**

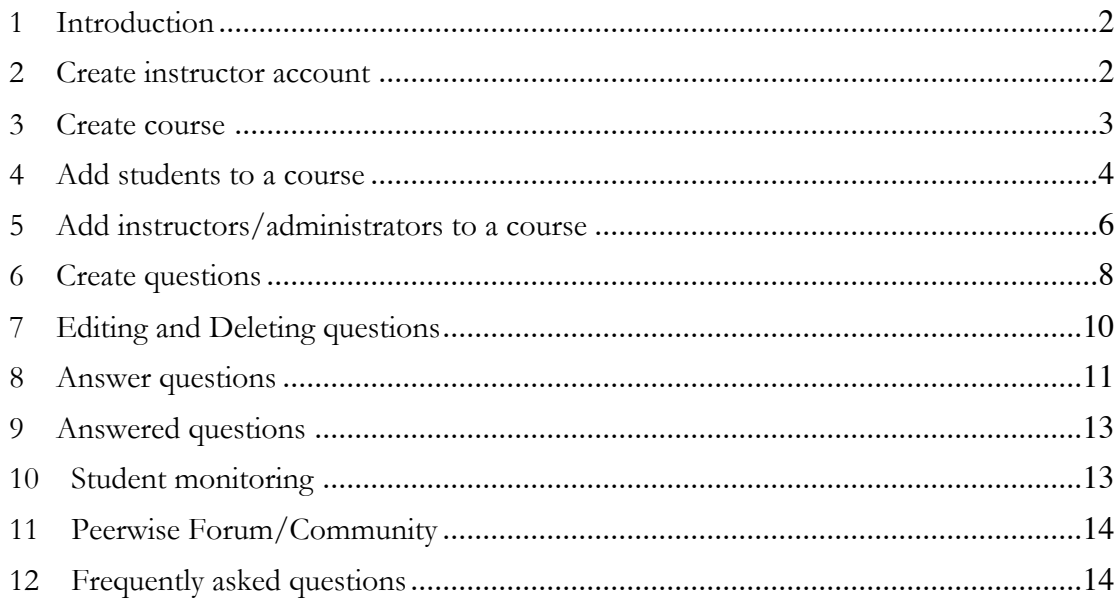

# **1 Introduction**

**This user guide is intended for lecturers, course directors, and teaching assistants. Step-by-step instructions will be used to guide you through the initial setup of PeerWise.**

# **2 Create instructor account**

**First you will need to create an instructor account which will give you system administrator access.**

1. Go to the central PeerWise website. http://peerwise.cs.auckland.ac.nz/ (see Figure 1)

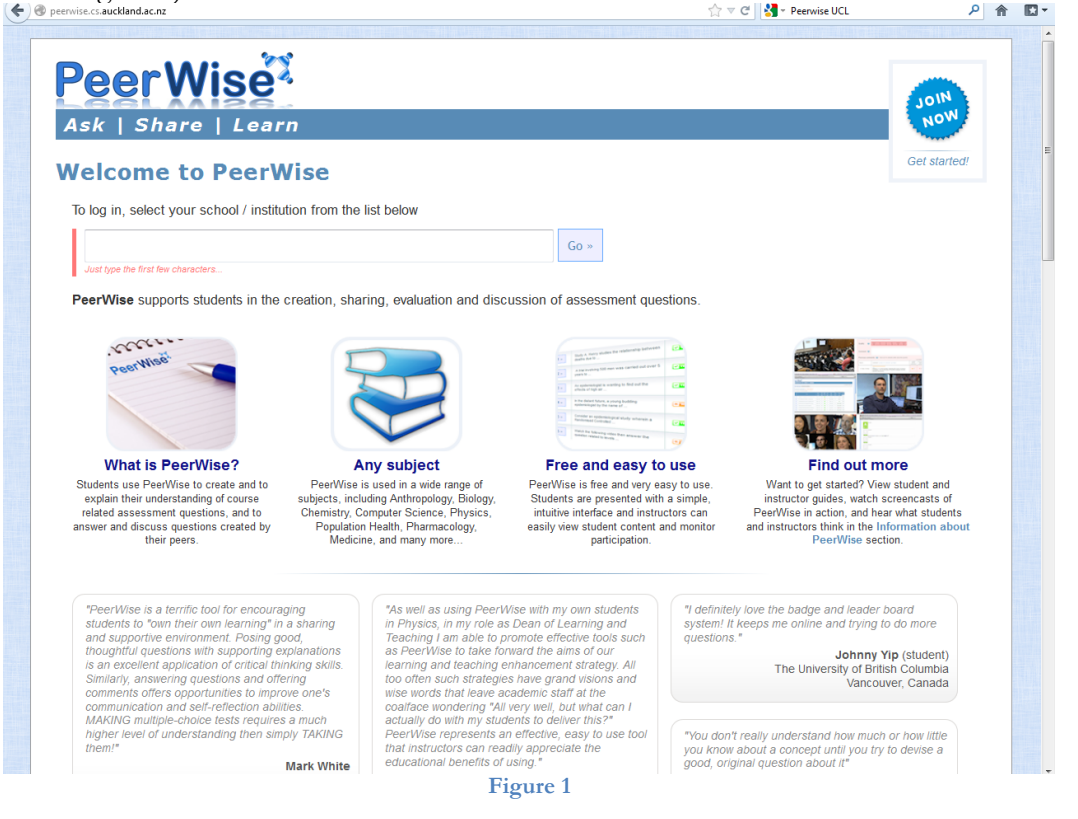

2. Click on "Request an instructor account" (see Figure 2)

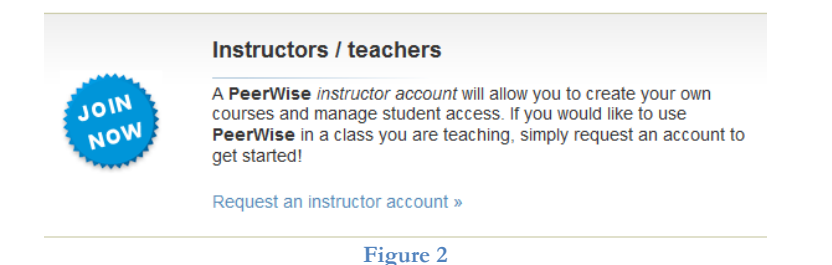

3. Enter "Your name", "Institution / school" (University College London) and "Work email" (…@ucl.ac.uk), (see Figure 3). Then Click "Request instructor account". Once you submit this information, you will be sent a short email to confirm that they can contact you. They will then contact you personally with details of your new instructor account.

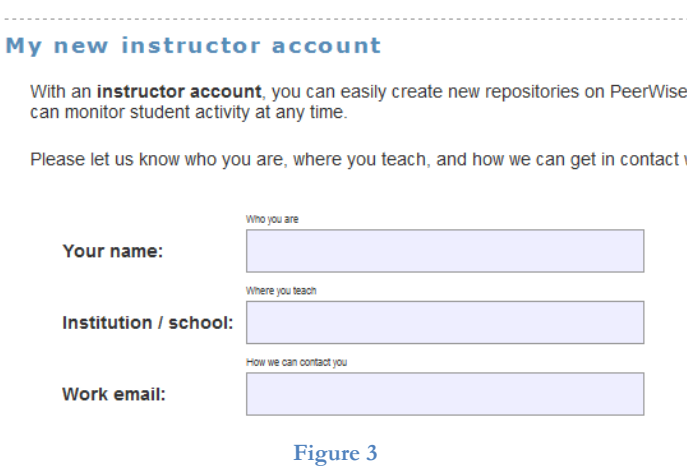

## **3 Create course**

**Now you are ready to create a course or courses.**

**1.** After you have logged in, click on the button "Create new course" (see Figure 4)

You may create a new course by clicking the "Create new course" button below.

Create new course

#### **Figure 4**

**2.** Enter a course name (see Figure 5). Once the new course is created, you will be given an opportunity to upload a list of "identifiers" to provide students with access to the course.

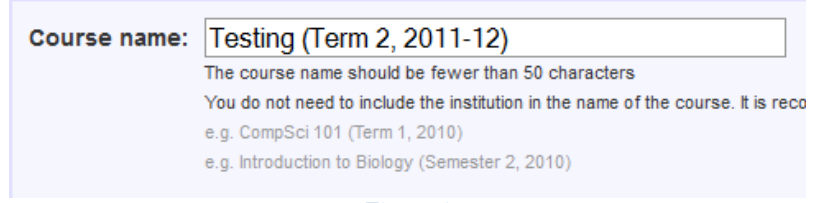

**Figure 5**

**3.** Confirm your course (see Figure 6).

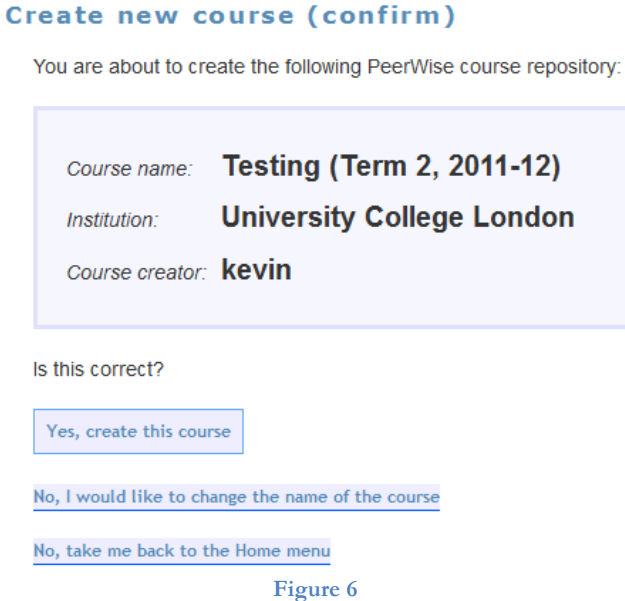

*4.* You should now see your course on your Home Page, under *Your Courses, Pending courses*. Click "Upload identifer list" next to the your course. Make a note of the Course ID, you will need this for your students.

**Your courses** 

Pending courses - there are not yet any student "identifiers" associated with the provide in order to access the course. Students provide this "identifier" information

- PLIN1102 (2012:2013) (admin, Course ID = 6705) + Upload identifer list
- PLIN113 (Term1) (2012:2013) (admin, Course ID =  $6706$ )  $\frac{1}{2}$  Upload identifer list
- PLING113 (Term2) (2012:2013) (admin, Course ID =  $6708$ )  $\overline{\Phi}$  Upload identifer list
- Testing (Term 2, 2011-12) (admin, Course ID = 6879)  $\frac{1}{2}$  Upload identifer list

**Figure 7**

## **4 Add students to a course**

## **Having created a course, it is now time to add students to the course.**

1. Now you define the student "identifiers" for this course **(one per line)** in the text area below (see Figure 8). It is recommended to use the Student ID of the students, because you can just copy and paste the whole column of IDs from your register which is usually in a spreadsheet format. **NB:** You might find that the ID numbers in the standard UCL registers are all nine digits long, however some ID numbers are in fact shorter than nine digits (and this is the version shown on the UCL student ID card), the register version would make those non-nine-digit ID numbers nine digit, by adding as many zeros as necessary. E.g. On my UCL card, my ID could be "123456", but on the register, it would be shown as "000123456". This information needs to be added to the prompt instruction for the students in the next step, e.g. "Your identifier is your UCL ID number and can be found on the front of your card. Please add as many zeros as necessary to make the number 9-digits long."

#### **Manage student identifiers**

There are 0 student identifiers defined for this course 0 are currently associated with students 0 have not yet been associated

Define the student "identifiers" for this course (one per line) in the text area below.

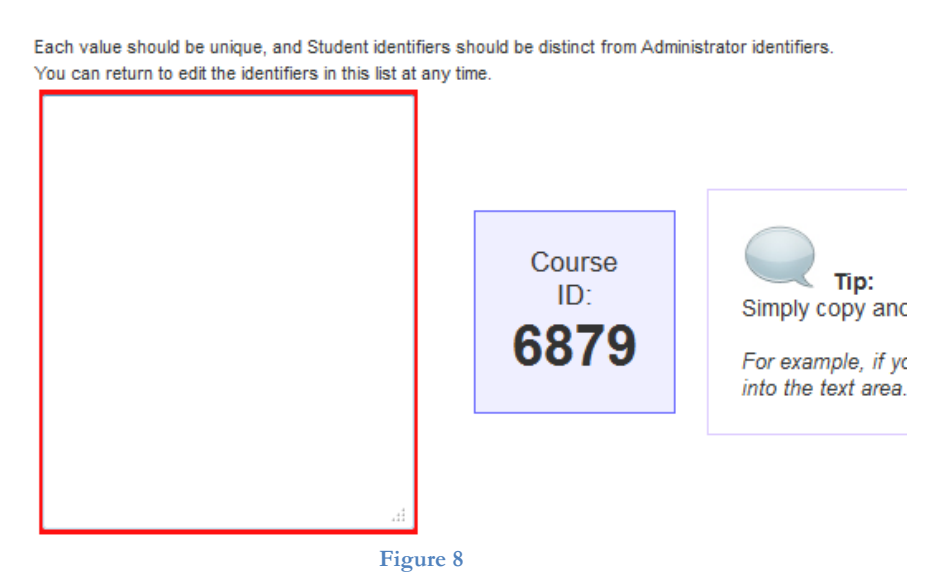

2. You can also edit the prompt the students see when they are entering their identifier to register on your course (see Figure 9). You should do so if you are using UCL Student ID as the identifiers (see previous step)

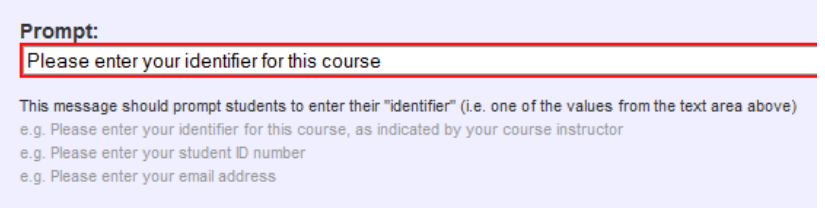

**Figure 9**

3. When you are ready, click the *Update identifier list and prompt.* The page will get updated with the message in Figure 10, indicating if the update was successful, how many new identifiers have been added, and how many existing ones removed.

Student identifiers successfully updated

- Number of new identifiers added: 1
- Number of existing identifiers removed: 0

**Figure 10**

4. On the right hand side of that green box, you will see a link "View instructions for students (see Figure 11). Click on it, to see instructions.

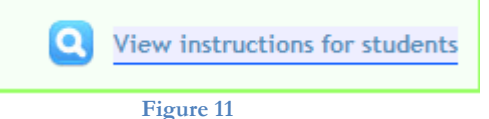

5. The instruction can generated is very convenient, because it contains the Course ID, links to the course page, and the instruction to the students on what to do. You can simply copy and paste this message via class e-mails or post it on to Moodle announcement (see Figure 12).

#### **Instructions for students**

Below are a set of instructions that you can share with your students (perh-

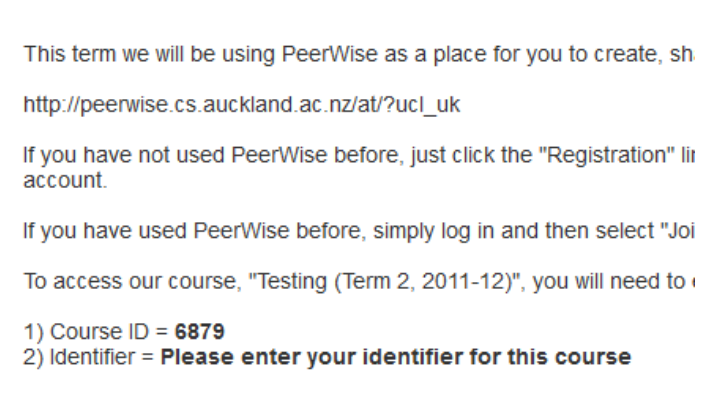

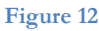

# **5 Add instructors/administrators to a course**

#### **You might want to add other instructors to a course.**

1. You can add additional administrators by going to the main page and clicking on the Administration icon at the bottom right (see Figure 13). Then click "manage administrator and student access" (see Figure 14), and finally click "Edit administrator identifiers" (see Figure 15).

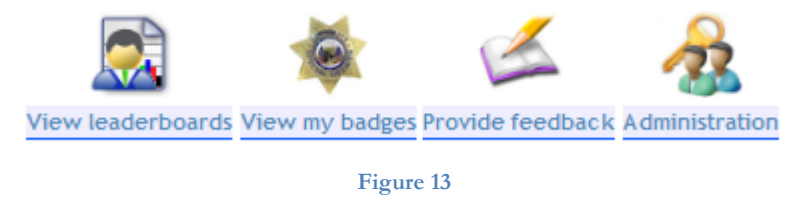

What would you like to do?

. I would like to manage "administrator" and "student" access to this course

**Figure 14**

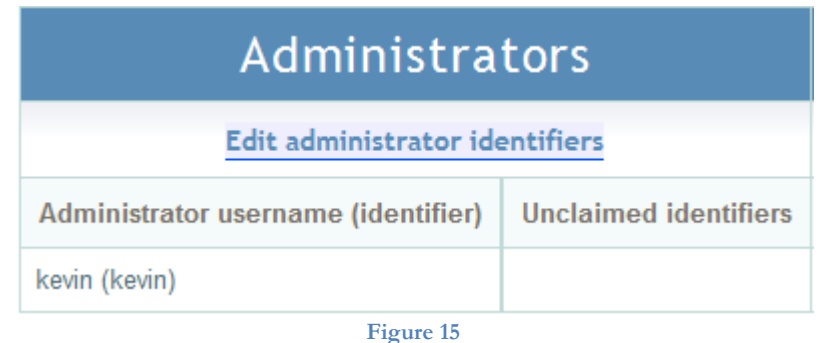

2. To grant another user administrator access to this course: Simply enter any unique "identifier" for this new administrator into the "identifier" field on the left, then click "Create new administrator identifier". A new user can then create an account using this identifier, or an existing user can log in and join the course using this identifier, and they will then have administrator access to this course. Repeat for multiple new administrators. (see Figure 16). I entered "samgreen" as a new identifier, the creation was successful, and it gave me the message 'Administrator identifier "samgreen" successfully created'.

#### Manage administrator identific

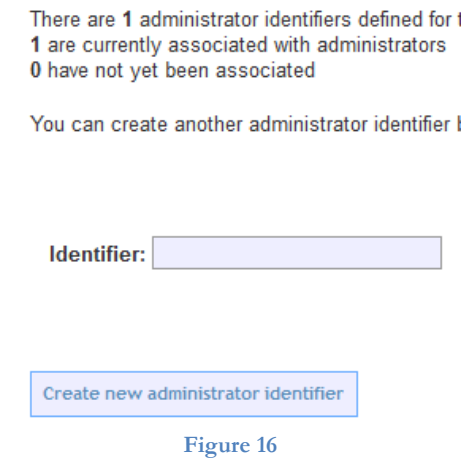

**The following parts of the user guide explain how to use PeerWise once the course and users are set up.**

# **6 Create questions**

**One of the most important parts of – and usually the first steps when using – PeerWise is creating questions.**

1. First go to the Home page of the course for which you want to make a question, and click the "view »" button next to "Your questions" (see Figure 17). Within here you can create new questions, as well as viewing your current questions.

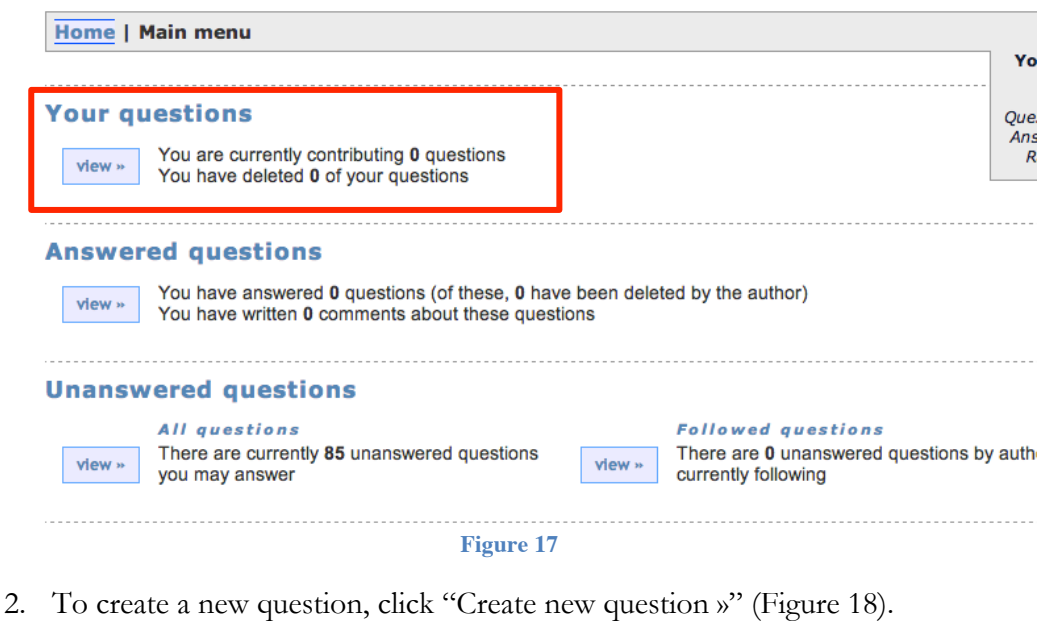

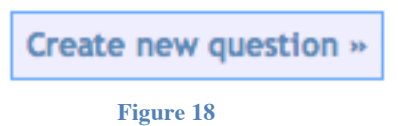

*3.* Then you need to write your question in the "Write question" box. All questions on PeerWise must take the form of multiple choice questions, advice on making these can be found in the FAQ section. Once you click on the box, you can take advantage of the various formatting options available (Figure 19). See also points 1 and 2 in §12 Frequently asked questions for using media from external sites

*These can be altered to include e.g. embedding of YouTube videos, via the "Choose editor profile" on the Administrator's pages.* 

## **Write question**

Write the main text of the question below. Make sure the question is clear and unambiguous, and use language which is professional. Feel free to format the text of vour question using the formatting options. 

4. Now you have up to five alternatives to enter as possible answers. You can select only one as being the correct answer. You do this by clicking "Select" on the

corresponding letter label (Figure 20a&b).<br>Alternatives **Alternatives** Write up to five alternative answers for the Write up to five alternative answers for th course, you must ensure that exactly one of course, you must ensure that exactly one fewer than five alternatives (by simply leaving fewer than five alternatives (by simply leav You must indicate which of the alternatives You must indicate which of the alternative alternative alternative. This is not the answer This is not the answer **B**  $I \cup \nvert \mathbf{x}_i \times \nvert \equiv \nvert \equiv$ **B**  $I \subseteq \mathbf{I} \times \mathbf{Z}$   $\leq \frac{1}{2}$ This is the answer This is the answer **Figure 20a & 20b**

- 5. You must then provide a valid and full explanation of why that answer is the best one. Again, this can include all the same elements as the question and answers. This explanation will be shown to users once they have selected an answer.
- 6. Subsequently, you can select from previously created topics, or create your own. This positions your question in a group of similar questions for users to access more easily.
- 7. At the bottom of the page, you can select to either **preview** your question or **save it as a draft**. In order to upload a question fully, it is necessary to first preview the question (Figure 21a).

Show me a preview of this question Save what I have done as a draft you will be returned to the main menu once you see the preview, you can then choose to either publish your quantum here and make changes but you can come back here at any time and<br>finish creating your question **Figure 21a & 21b** 8. On the "Preview new question" page, you can **Make changes** see what the question will look like to others. You should check for spelling, grammar, layout, If there are any changes that you \ below: images, symbols, and importantly that the correct answer is selected. You also should Go back and make changes ensure that your explanation is full, explaining the reason that the selection that you say is the correct one, and also potentially why the others **Save question** are incorrect. Your choice now is to **make changes**, which If your question is ready to share v returns you to the previous page, or to **save the** 

**Figure 22**

Save question

**question**, which uploads the question to PeerWise for others to answer (Figure22). If you choose to make changes, you need to repeat steps 7 and 8 until you decide to "Save question".

# **7 Editing and Deleting questions**

When feedback has been provided that motivates you to make a change to a question, or if you recognise a mistake has been made in the question or possible answers, it might be necessary to edit the question.

- 1. From the home page for the course for which you want to edit a question, click "Your questions", and select the question you want to edit.
- 2. At the bottom of the screen are the options to see any previous version (if you have made an edit previously), edit the question, or delete the question (Figure 23). **Note the warnings under the second two options.**

#### **View previous version**

You last edited this question at 2:58pm, 26 Feb. View previous version.

#### **Edit this question**

If there is a problem with this question, you may make changes to improve it by pressing the button below. If you edit this discolar and the processes, ratings and comments will be reset. The old version of the question, along with all associated<br>responses, ratings and feedback, will be archived. You may view the archived version, however it wi others to answer.

#### **Edit Question**

**Delete this question** 

If there is a problem with this question, you may delete it from the system by pressing the button below. This will permanently delete the question, and all associated ratings and feedback comments.

Delete Question

#### **Figure 23**

3. Selecting to "**Edit** Question" will return you to a screen almost identical to that shown in step 6.3 – from here continue as from 6.3 onwards to make changes.

**Deleting** the question removes it from view for non-administrative users, but administrators can still view it.

# **8 Answering questions**

The other key function on PeerWise is answering questions set by others.

1. From the home page for a course you want to answer questions on, click the "view »" button next to "*All questions*" under "Unanswered questions" (Figure 24).

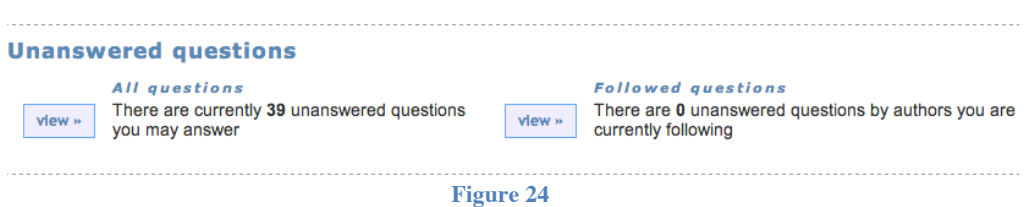

Note that from here you can also select to view questions by authors who you are following (explained later).

2. a.

You are now faced with a list of questions available to answer. These can be reordered by clicking **sort** at the top of the column you want to sort by. Here you can view a preview of each question, when it was created, the number of answers already given to the question, if the author's answer is the popular answer (i.e. if users who have answered the question agree that the author's answer is the best one), if there have been any help requests/explanations required for the question, when the most recent comments for the question were given, the number of comments given, and importantly the difficulty rating and the overall 'quality' rating (an average of scores given to the question by users) – see Figure 25.

#### **Unanswered questions**

You may answer any of the following questions :

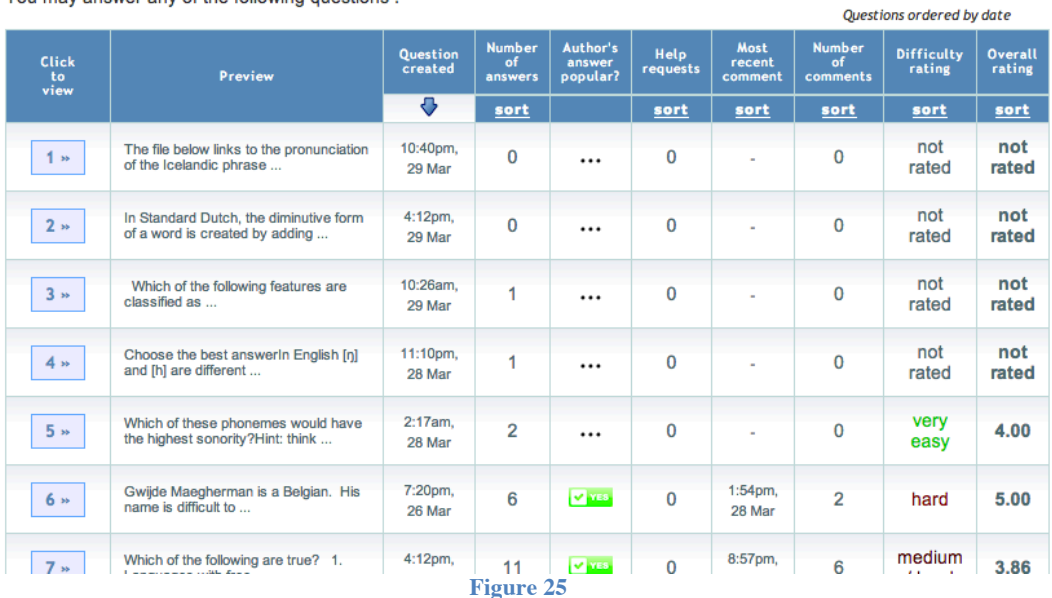

b.

Also on this page you may wish to see questions within specific topics (as specified by the question creator). Simply click a topic (see Figure 26) to be shown a list of questions within that topic.

#### **Topics**

There are currently questions on the following topics that you may answer (darker topics are more popular):

Belgium "Distinctive Features" Dutch Flemish Glides Icelandic IPA "Phonemic Analysis" Rules Sinewaves Sonority Spectrogram "Spe als Syllables "The larynx"

**Figure 26**

3. Clicking a number in the "Click to view" column will take you to that question. On the question page you can see the "Question stats" (how many answered it, it's rating, and if the questioner's answer is the popular one), as well as the question, and possible answers.

Hovering over an answer will make it darker blue, and clicking it will submit your answer for the question – **once clicked, your selection is final** (Figure 27).

## **Select your answer:**

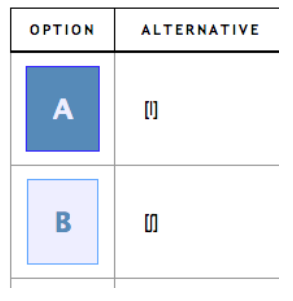

**Figure 27**

4. a.

Once answered, you can see various metrics for the question, including if your answer is correct, and the number of responses for each alternative answer. The explanation given by the question author is now also visible; you can select extra help for the question, or suggest an improvement for the explanation if you think you can add more to it. Additionally, can see the topics relevant to the question.

You can also see all comments made on the question by other users who have answered the question. You can agree or disagree with these by selecting one of

the radio buttons on the right hand side:  $\Box$  In addition, you can "Reply to this comment" and provide your own opinion on the comment given. At the bottom of the comments list you have the option to "Write a new comment" for the questioner and other users to see.

 $\star \circ \times \circ$ 

b.

Most importantly for this page, you are asked to **rate** the question. Here you must choose the **difficulty** and **quality** of the question, as well as having the option to report the question and follow the author (to see their questions later, as mentioned in 7.1). To submit your rating, you need to click one of the two options which let you submit your rating and see the list of unanswered questions or submit the rating and see a random question (see Figure 28).

#### **Please rate this question:**

Please rate this question as fairly and accurately as you can - your rating will help others to find questions of interest.

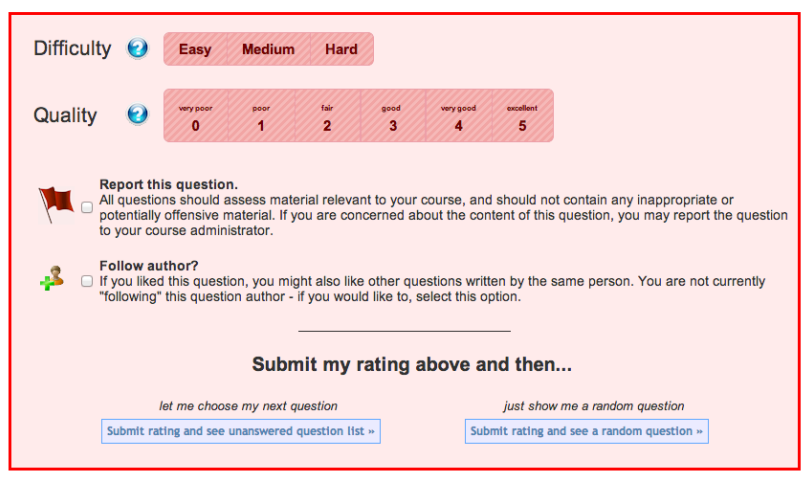

**Figure 28**

## **9 Answered questions**

**The questions you have answered can be viewed by clicking "Answered questions" on the home page of the course you want to view questions for. The layout is the same as Figure 24.**

## **10 Student monitoring**

As administrators, there are many options available with which to monitor student participation. Mentioned here are a few key operations, available once "Administrator" has been clicked on the home page (see Figure 13).

1. "Display participation summary"

This shows a sortable list of all users, their identifiers, number of questions they have made, answers submitted, and comments written. Their contributions can be accessed by clicking the link in the right-most column.

The table can be downloaded as a spreadsheet (.csv file) by clicking the link at the top of the table. see Figure 29.

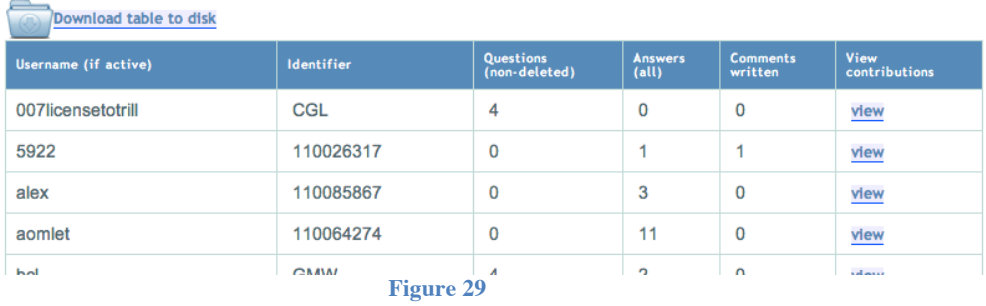

2. "View student scores"

This shows an aggregate score, as explained on the page. The highest 'ranked' student is at the top, and all data can be downloaded. Peerwise score is based on students'

contributions that are valued by their peers. In order to achieve the highest possible score, a student must make regular contributions and:

- author questions that their peers rate highly
- answer questions correctly before their peers
- rate questions as they are subsequently rated by their peers

For more details on Peerwise scores and using it for course credits, please go to http://www.peerwise-community.org/2013/01/03/scoring-for-fun-and-extra-credit/

3. "View individual questions"

This allows administrators to see all Active questions, Archived/Edited versions of questions, and Deleted questions. These are listed using their unique ID, and ordered primarily by the most recent date (number of days since) of creation/modification/deletion.

4. "View daily usage charts"

Bar charts of questions contributed per day and answers per day are visible. This can help to show if users wait until the latest possible date to create/answer questions.

# **11 Peerwise Forum/Community**

You are strongly encouraged to join the PeerWise-Community - a new online "community of practice" resource designed to support and develop the community of teachers and instructors using PeerWise in their teaching.

# PeerWise-Community<sup>2</sup>

http://www.peerwise-community.org/

New instructors are joining PeerWise all the time, and I invite you to share your experience with them. If you have ideas that have worked well, or not worked well, please consider sharing those with the community. Or, if you are simply curious to see how others are using PeerWise in your discipline - please join us! There are lots of good ideas on the site, which is growing all the time, and your contribution is warmly welcomed!

# **12 Frequently asked questions**

- 1. How can I link to/host media for use in a question/answer selection? The best way to do this with media you own is to add this to your MyPortfolio page (https://myportfolio.ucl.ac.uk/), and link to this. That way you can anonymise your test data, and have it accessible to answerers. All students at UCL have a MyPortfolio page (username and password are the same as regular UCL login details).
	- a. Create a new page: click *Portfolio*, then *Create page* (give it an appropriate name)

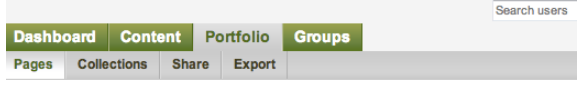

## **Pages**

Create page

- b. Click *Share* under the *Portfolio* tab, and select 'Public' to allow anyone (not just UCL users) to view the page; N.B. KEEP FILES ON THIS PAGE ANONYMOUS, WITH NO PRIVATE DATA AVAILABLE. Click 'Save'
- c. Content can be added by clicking *Upload your files*

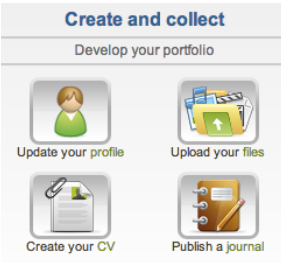

d. Tick *Upload file*, and then *Choose file*  Files  $^{\circ}$ 

> Upload your images, documents or other files for inclusion in pages. You ca folders

> Upload file V Yes: The file I am attempting to upload is my own or I have of my local Copyright legislation. This file also adheres to the Terms and C File Choose Files No file chosen (Maximum upload size 49.4MB)

- e. Select your file (see format options below) for upload
- f. Copying the uploaded file's address and pasting it as a hyperlink in PeerWise allows the question creator to use audio and video media not usually allowed in PeerWise (though this will direct the person answering the question to MyPortfolio). When inserting as a hyperlink, the question creator should choose "Open link in new window" for 'Target'.
- 2. What type of media can I use in MyPortfolio? Accepted video/audio types are .mp3, .mp4, and .flv – in addition, all file names must be in lower case
- 3. Do you have any resources for my students on creating questions? http://moodle.ucl.ac.uk/course/view.php?id=5101, **Enrolment Key**: testassessment http://moodle.ucl.ac.uk/course/view.php?id=3751 (Particularly Multiple Choice Questions)